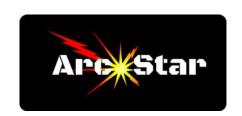

## **Basic Trace**

Open Cut2D PRO
Click 'Create a new file' in left margin
Under Job Setup menu, set Job Size to 6 x 6 x 1 inch thick
Click 'OK'
Import 'DragonBasic.jpg' bitmap image (Click File... / Import... / Import Bitmap... )
Click on and open 'Trace Bitmap' tool
Slide 'Number of Colors' to 3
Check the 1st and 2nd boxes (black and red)
Click 'Preview', 'Apply', then 'Close'

Congratulations - you're done!

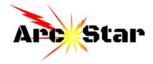